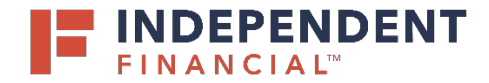

## USER GUIDE: **FIRST TIME LOGIN WITHOUT A TOKEN**

- 1. Navigate to [www.ifinancial.com](http://www.ifinancial.com/) and select **Enroll in Online Banking and Additional Logins**.
- 2. From the dropdown menu, select **Already Enrolled? Setup your password here**.

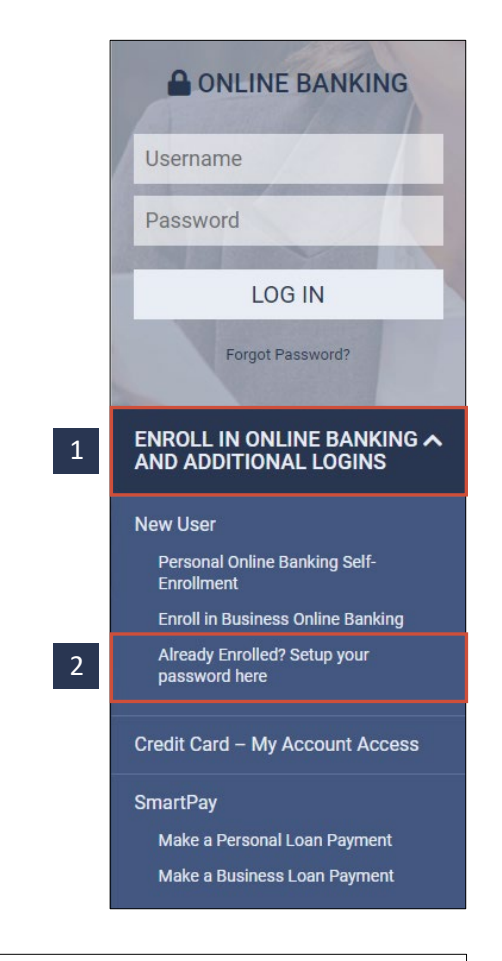

- 3. Enter your **Login ID**, provided by your bank representative or system administrator.
- 4. Click **Submit**.

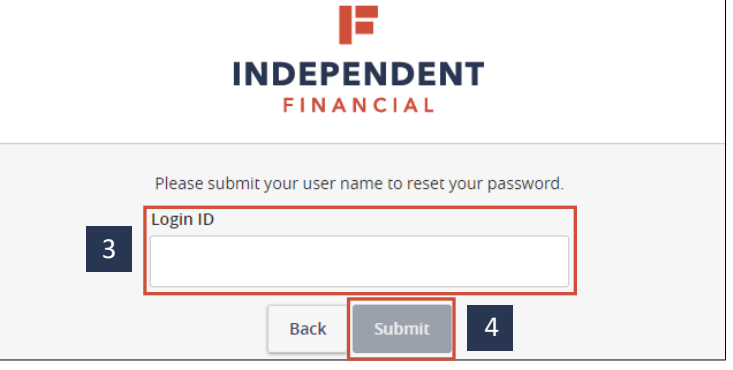

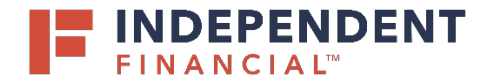

5. Select a method of delivery. Secure Access Codes will be sent via **Phone** call or **Text-SMS** message.

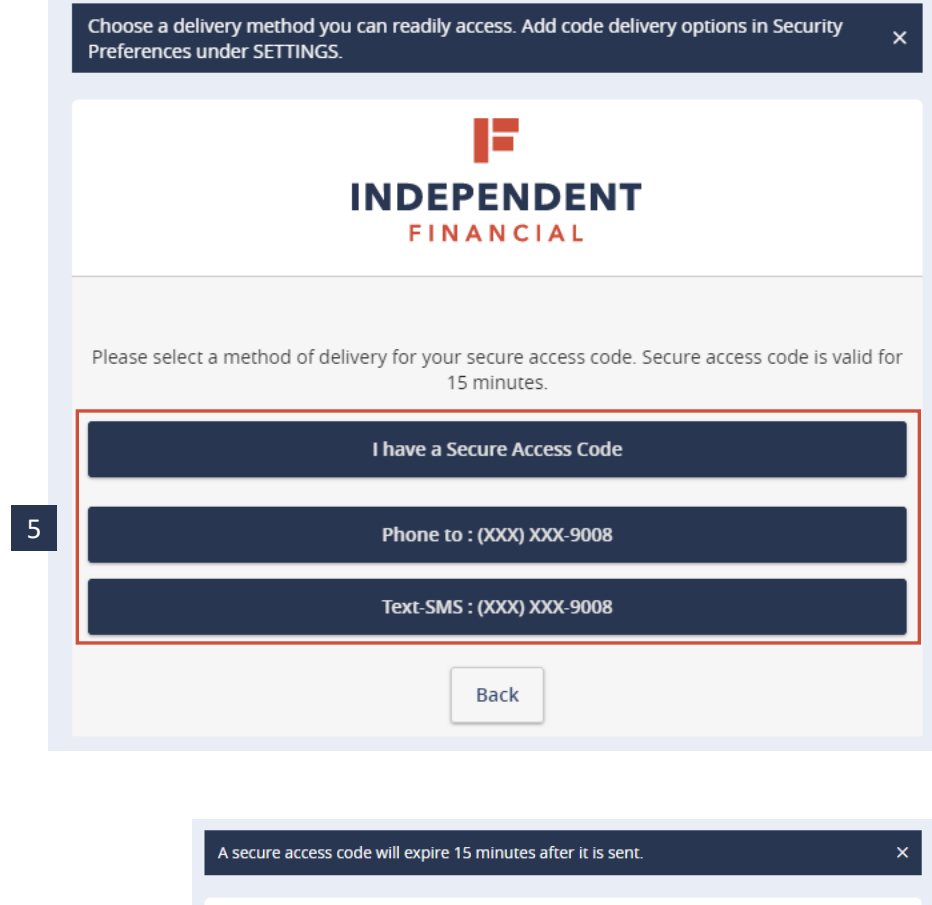

- 6. Enter your 6 digit **Secure Access Code**. Note: Do not share this code with anyone. Independent Financial will never ask for this code.
- 7. Click **Submit**.

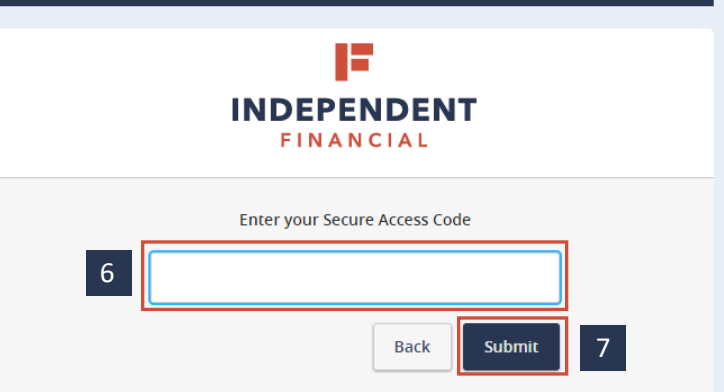

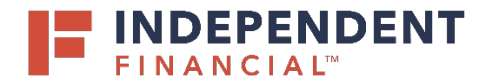

## USER GUIDE: **FIRST TIME LOGIN WITHOUT A TOKEN**

8. Review your personal information and click **Submit Profile**.

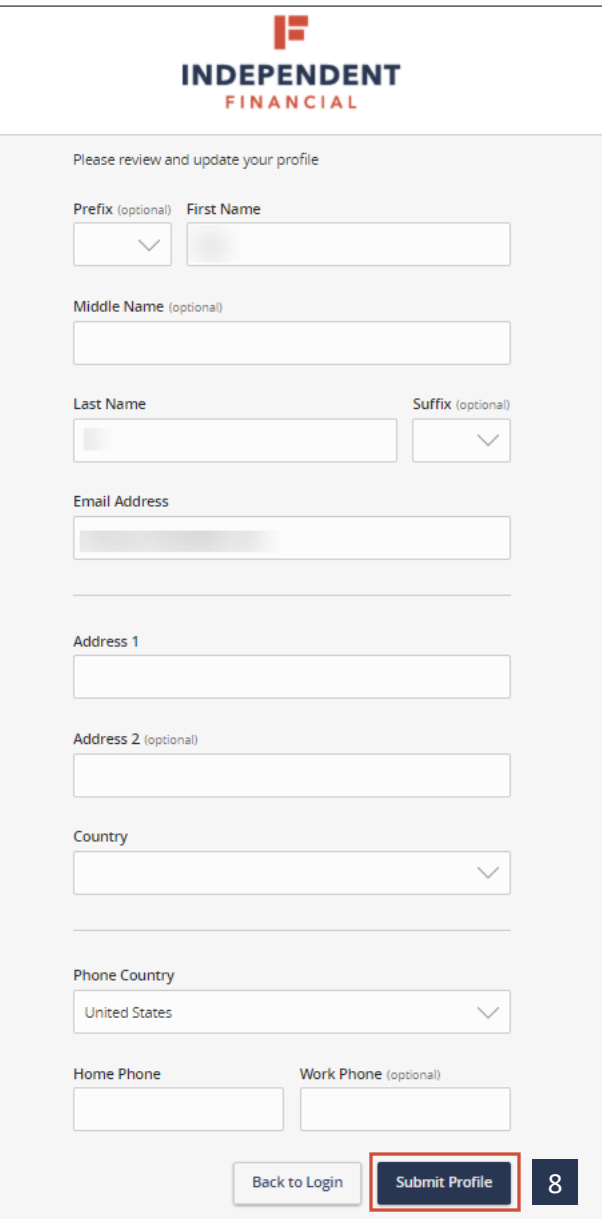

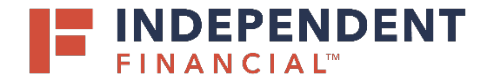

## USER GUIDE: **FIRST TIME LOGIN WITHOUT A TOKEN**

9. Create a password and re-enter to confirm.

10. Click **Submit**.

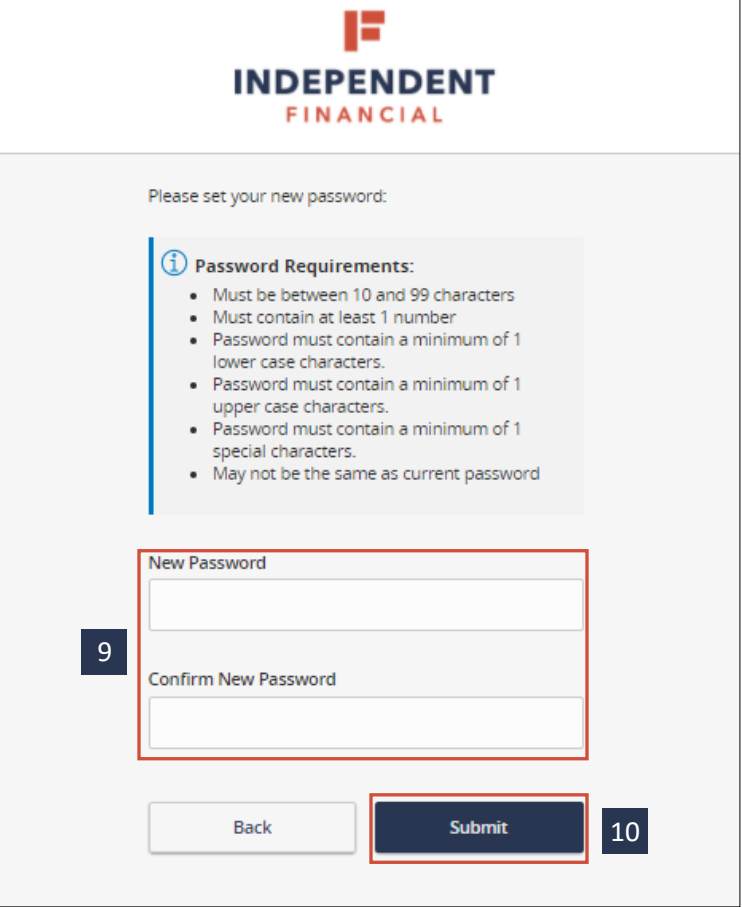

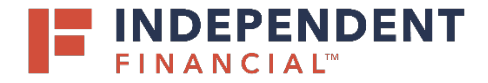

11. Review the Online Banking Agreement and click **I Accept**.

## USER GUIDE: **FIRST TIME LOGIN WITHOUT A TOKEN**

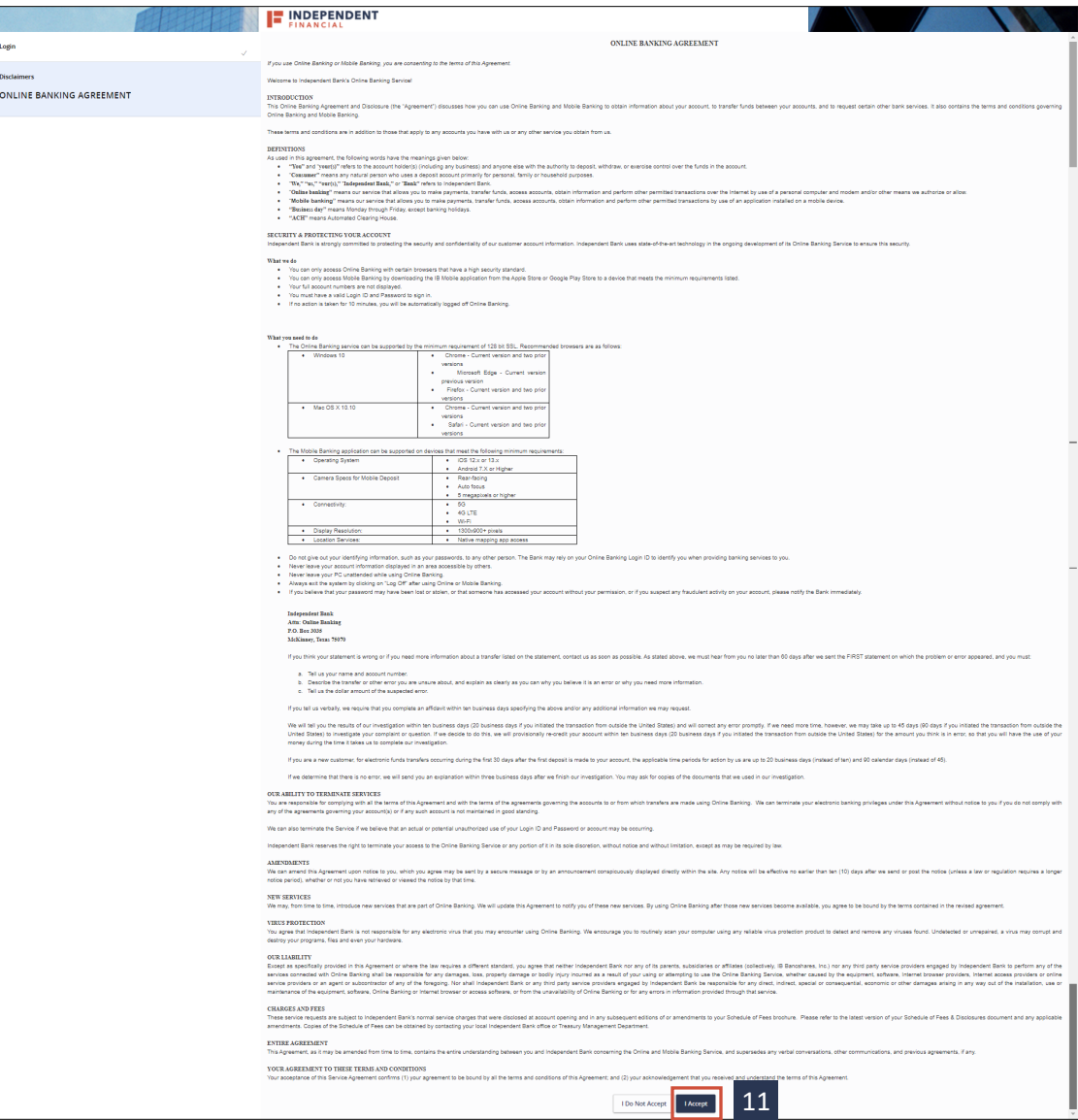